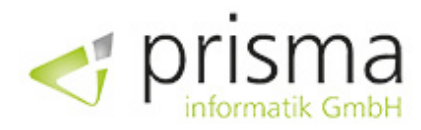

Übersicht

# PI Explorer

for Azure File Share

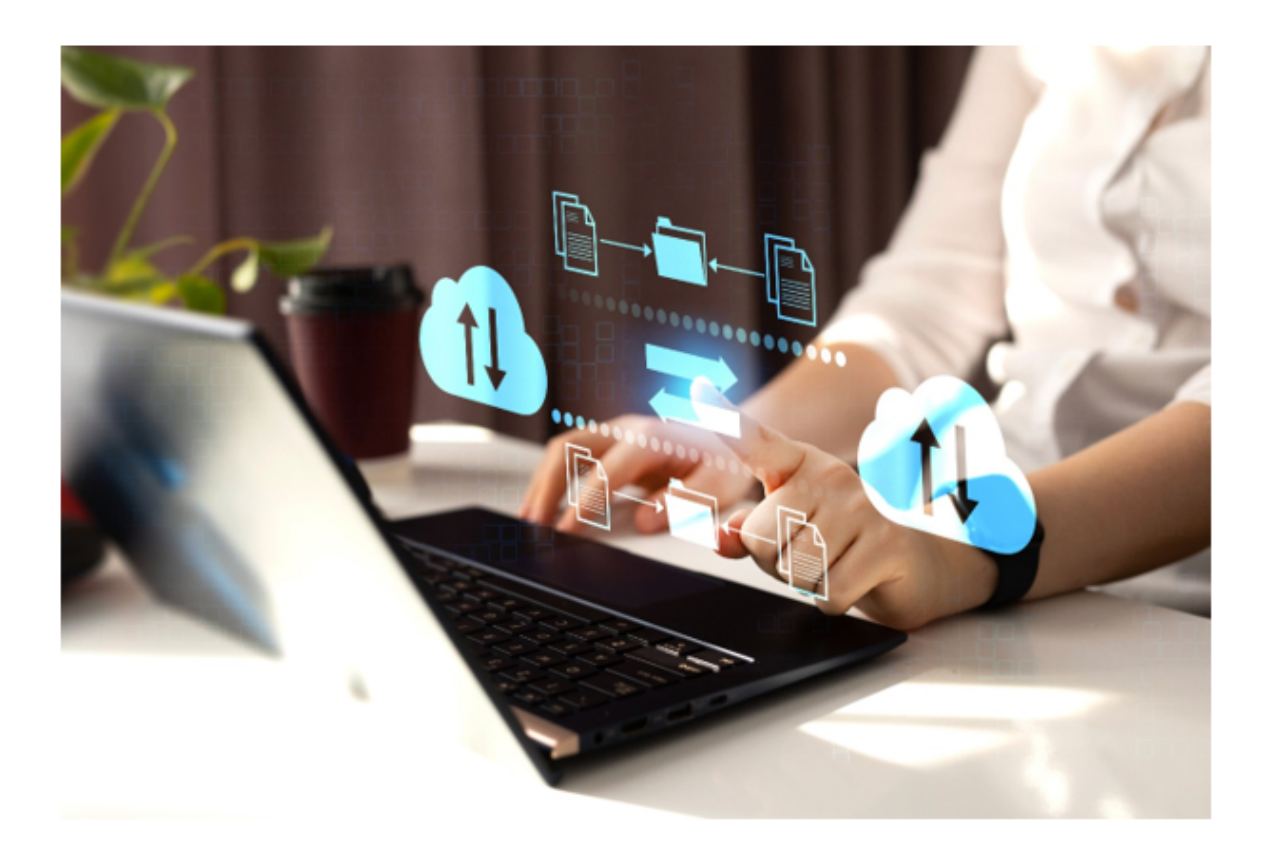

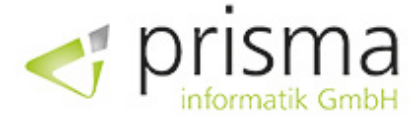

## PI Explorer for Azure File Share

Unsere Softwarelösung bietet eine robuste und zuverlässige Grundlagentechnologie, um das Azure File Share in die ERP-Anwendung Microsoft Dynamics 365 Business Central zu integrieren. Mit unserer Implementierung erhalten Sie die technischen Grundlagen und die entsprechenden Seiten zur Darstellung der Inhalte, die Sie benötigen, um die Verbindung zwischen Ihrer ERP-Anwendung und dem Azure File Share herzustellen.

Der PI Explorer for Azure File Share bietet Ihnen eine benutzerfreundliche Oberfläche, um auf Ihre Dateifreigaben in der Cloud zuzugreifen und Dateioperationen durchzuführen. Der Explorer ermöglicht Ihnen das Herunterladen, Hochladen, Löschen, Kopieren und Einfügen von Dateien sowie das Erstellen und Löschen von Verzeichnissen - alles innerhalb Ihrer vertrauten Business Central Umgebung.

Mit dem PI Explorer können Sie schnell und einfach auf Dateien zugreifen und diese bearbeiten, ohne dass Sie dafür Ihre Azure-Umgebung verlassen müssen. Das bedeutet mehr Effizienz und Produktivität für Ihr Unternehmen. Darüber hinaus können Sie mit dem Explorer mehrere Dateifreigaben verwalten und zwischen diesen hin und her wechseln, was Ihnen eine höhere Flexibilität und Kontrolle über Ihre Dateien gibt. Der PI Explorer for Azure File Share ist perfekt für Unternehmen, die in der Cloud arbeiten und eine zentrale Lösung für ihre Dateiverwaltung benötigen. Mit seiner intuitiven Benutzeroberfläche und den einfachen Dateioperationen ist die Lösung eine wertvolle Ergänzung für jedes Unternehmen, das schnell und effektiv auf Dateien in der Cloud zugreifen muss.

Eine weitere große Stärke des PI Explorers ist seine nahtlose Integration mit lokalen Systemen. Wenn Sie Ihre Azure File Shares als SMB-Laufwerke in Ihr lokales Netzwerk einbinden, können Sie direkt auf Ihre Dateifreigaben in der Cloud zugreifen und diese in Ihre lokalen Geschäftsprozesse integrieren. Durch diese Integration können Sie sicherstellen, dass Ihre Mitarbeiter auf die neuesten Versionen von Dateien zugreifen und dass alle Änderungen in Echtzeit aktualisiert werden. Darüber hinaus ermöglicht es Ihnen die Integration, auf eine gemeinsame Quelle von Dateien zuzugreifen und diese nahtlos in Ihre Geschäftsprozesse einzubinden. Dies kann die Zusammenarbeit zwischen verschiedenen Abteilungen und Standorten verbessern und Ihre Arbeitsprozesse optimieren.

Mit dem PI Explorer for Azure File Share haben Sie somit eine zentrale Plattform, um Ihre Dateiverwaltung zu vereinheitlichen und sowohl lokale als auch Cloud-Dateifreigaben nahtlos in Ihre Geschäftsprozesse zu integrieren. Dadurch können Sie die Effizienz und Produktivität Ihrer Mitarbeiter steigern und Ihre Geschäftsprozesse optimieren.

#### **HINWEIS**

Die Implementierung ermöglicht es Ihnen, große Dateien wie CAD-Zeichnungen oder Bilder direkt in Ihrem ERP-System zu speichern und darauf zuzugreifen. Dies verbessert nicht nur die Effizienz Ihrer Geschäftsprozesse, sondern erhöht auch die Datensicherheit, da alle Dateien zentral gespeichert werden.

Es ist jedoch wichtig zu beachten, dass die konkreten Anwendungsfälle in der Kundenanwendung hinzugefügt werden müssen. Hier kommen wir ins Spiel. Unser erfahrenes Team kann Sie bei der Integration unterstützen und Ihnen helfen, die Funktionalität Ihrer Anwendung auf Ihre spezifischen Bedürfnisse anzupassen. Wir bieten

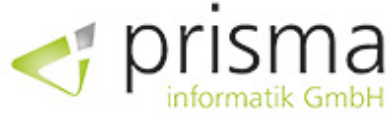

auch eine vollständige Übernahme der technischen Erweiterungen an, falls Sie dies wünschen.

# Modulübersicht

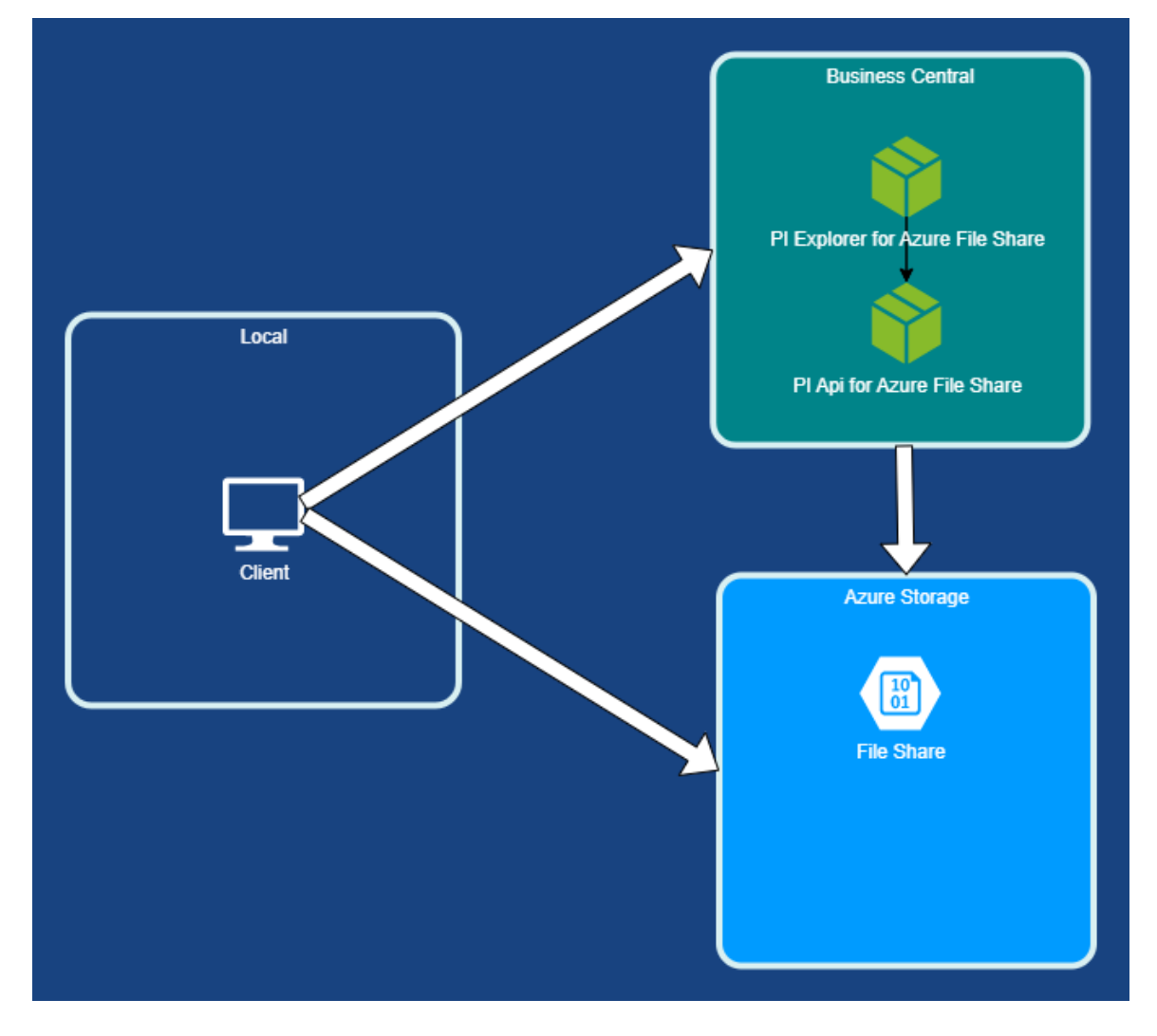

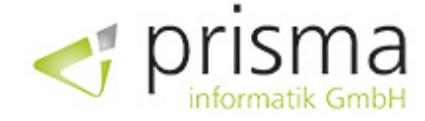

# Explorer für Azure Dateifreigabe

# Allgemein

Im Fenster "Explorer for Azure File Share" können Dateioperationen für die verbundene Dateifreigabe eines Azure Speicherkontos durchgeführt werden.

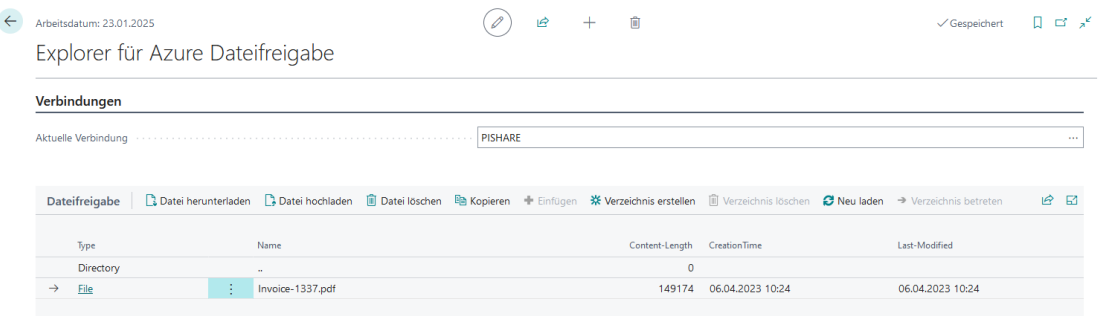

Im Feld "Aktuelle Verbindung" wird der Code der aktuellen Verbindung angezeigt. Wenn Sie mehrere Dateifreigaben eingerichtet haben, können Sie die Verbindung über dieses Feld vorübergehend wechseln.

# Datei Operationen

#### Datei herunterladen

Lädt die aktuell ausgewählte Datei herunter. Die Aktion steht nur für Dateien zur Verfügung. Eine Mehrfachauswahl von Dateien, um diese zusammen herunterzuladen, ist nicht möglich.

#### Datei hochladen

Lädt eine Datei in das aktuelle Verzeichnis hoch. Es können nur Dateien hochgeladen werden. Der Upload mehrerer Dateien auf einmal ist nicht möglich.

#### Datei löschen

Löscht die aktuell ausgewählte Datei.

#### Kopieren

Legt die markierten Dateien in den Zwischenspeicher des Explorers für Azure Dateifreigaben. Die ausgewählten Dateien können anschließend über die "Einfügen Aktion" im Zielverzeichnis eingefügt werden.

#### Einfügen

Fügt die Dateien aus dem Zwischenspeicher des Explorers für Azure Dateifreigaben in das aktuelle Verzeichnis ein. Die "Einfügen Aktion" steht nur zur Verfügung, wenn vorher Dateien über die Aktion "Kopieren" in den Zwischenspeicher abgelegt wurden.

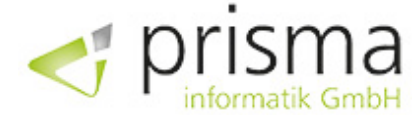

#### Verzeichnis betreten

Öffnet das ausgewählte Verzeichnis und zeigt den Inhalt des Verzeichnisses an.

#### Verzeichnis erstellen

Erstellt ein neues Verzeichnis im aktuellen Verzeichnis und betritt dieses im Anschluss. Der Name des Verzeichnisses kann hierbei frei bestimmt werden.

#### Verzeichnis löschen

Löscht das aktuell ausgewählte Verzeichnis. Es können nur leere Verzeichnisse gelöscht werden. Löschen Sie ggf. vorher alle Dateien und Verzeichnisse innerhalb des Verzeichnisses.

#### Neu Laden

Lädt das aktuelle Verzeichnis neu. Verwenden Sie diese Aktion um Veränderungen durch andere Benutzer im gleichen Verzeichnis zu sehen.

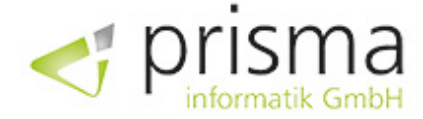

# **Einrichtung**

### Voraussetzungen

#### Business Central Erweiterungen

Für die Einrichtung und Verwendung des PI Explorer for Azure File Share müssen in Business Central die folgenden Erweiterungen installiert sein.

- PI Explorer for Azure File Share
- PI API for Azure File Share
- prisma License Module

Sie finden die Liste der installierten Erweiterungen über die Suche unter dem Punkt "Erweiterungsverwaltung".

#### Azure Speicherkonto

Sie benötigen ein Azure Speicherkonto mit einer Speicherfreigabe (File Share). Details zur Erstellung eines Speicherkontos mit Speicherfreigabe finden Sie hier: [https://learn.microsoft.com/de-de/azure/storage/files/storage-how-to-create-file-share?](https://learn.microsoft.com/de-de/azure/storage/files/storage-how-to-create-file-share?tabs=azure-portal) tabs=azure-portal

Für den Zugriff auf das Speicherkonto wird ein gemeinsam verwendeter Schlüssel (Shared Access Key) benötigt. Achten Sie bei der Erstellung des Speicherkontos darauf, dass die Option "Zugriff auf Speicherkontoschlüssel aktivieren" (Enable storage account key access) aktiviert ist. Der Zugriffsschlüssel kann später auf Ebene des Speicherkontos abgerufen werden. Siehe hierzu: https://learn.microsoft.com/de-de/azure/storage/common/storageaccount-keys-manage?

[toc=%2Fazure%2Fstorage%2Fblobs%2Ftoc.json&bc=%2Fazure%2Fstorage%2Fblobs%2Fbre](https://learn.microsoft.com/de-de/azure/storage/common/storage-account-keys-manage?toc=%2Fazure%2Fstorage%2Fblobs%2Ftoc.json&bc=%2Fazure%2Fstorage%2Fblobs%2Fbreadcrumb%2Ftoc.json&tabs=azure-portal) adcrumb%2Ftoc.json&tabs=azure-portal

## Azure File Share-Verbindungen

Über die Suche können die "Azure File Share-Verbindungen" eingerichtet werden. In der Einrichtung werden die Informationen erfasst, die notwendig sind, damit Business Central Zugriff auf die Dateifreigabe des Azure Speicherkontos erhält.

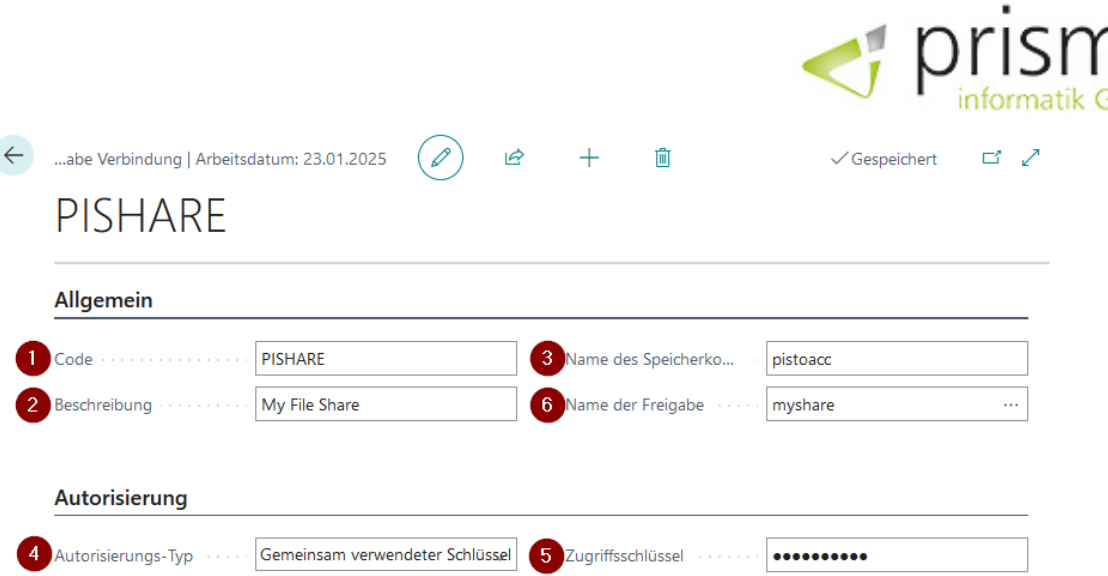

- 1. Legen Sie hier einen Code fest, der zur Identifizierung der Verbindung in Business Central dient. Der Wert kann frei gewählt werden.
- 2. Freitextfeld zur Hinterlegung einer Beschreibung für die Verbindung.
- 3. Geben Sie hier den Name des Azure Speicherkontos an.
- 4. Legt die Art der Autorisierung fest, mit welcher die Anmeldung am Azure Speicherkonto erfolgt.
- 5. Zugriffsschlüssel (Access Key) des Azure Speicherkontos.
- 6. Der Name der Dateifreigabe (Share Name). Der Wert kann nach Eingabe des Speicherkontos und des Zugriffsschlüssels ausgewählt werden.